# **Elektroniczny system wspomagający proces rekrutacji do szkół podstawowych**

## **Szanowni Państwo,**

W części publicznej systemu możecie samodzielnie wypełnić elektroniczny wniosek rekrutacyjny lub zgłoszenie do szkoły obwodowej następnie go wydrukować, podpisać i zanieść do szkoły podstawowej wskazanej na pierwszym miejscu listy preferencji.

Tylko wnioski/zgłoszenia potwierdzone przez szkołę podstawową pierwszego wyboru tj. szkołę wskazaną na pierwszym miejscu listy preferencji biorą udział w elektronicznej rekrutacji.

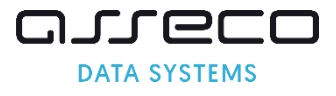

## Spis treści

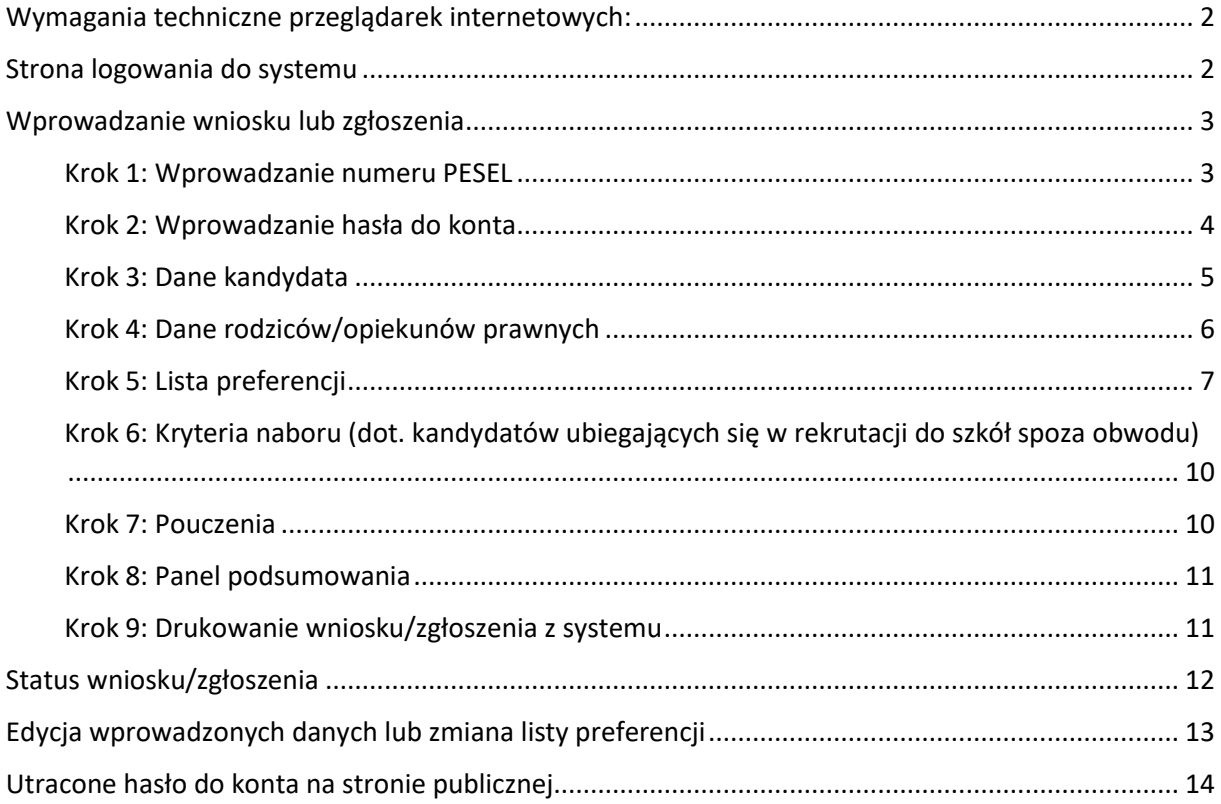

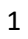

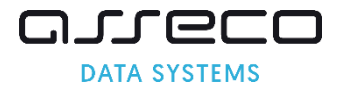

## <span id="page-2-0"></span>Wymagania techniczne przeglądarek internetowych:

Do pracy z systemem zalecane są darmowe przeglądarki internetowe:

- Google Chrome <http://www.google.pl/chrome/>
- Firefox w wersji 30 lub nowszej <http://www.mozilla.org/en-US/firefox/new/>

Korzystanie z powyższych przeglądarek gwarantuje najbardziej efektywną pracę w systemie.

Przed rozpoczęciem pracy należy zaktualizować przeglądarkę do najnowszej wersji.

## <span id="page-2-1"></span>Strona logowania do systemu

Wniosek o przyjęcie kandydata do szkoły podstawowej lub zgłoszenie do szkoły obwodowej można wypełnić na stronie elektronicznego systemu rekrutacyjnego: **www.rybnik.elemento.pl**

Strona logowania umożliwia

- Wprowadzenie nowego wniosku/zgłoszenia z jednoczesnym założeniem konta, opcja "Zarejestruj się",
- Sprawdzenie, czy też poprawienie danych we wniosku/zgłoszeniu już wprowadzonym do systemu, opcja "Zaloguj się".

*Do zalogowania się wymagane jest hasło dostępowe do systemu, utworzone przez osobę wprowadzającą wniosek/zgłoszenie, w drugim kroku wprowadzania wniosku/zgłoszenia.*

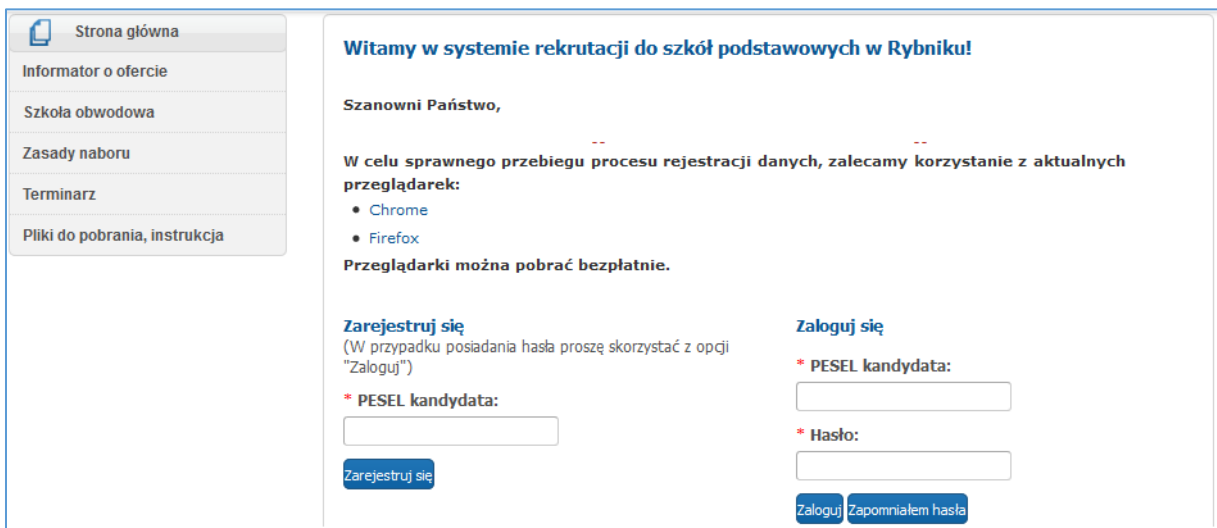

W menu głównym, znajdującym się po lewej stronie ekranu znajdują się niezbędne informacje oraz terminy rekrutacji.

• Pozycja "Informator o ofercie" umożliwia zapoznanie się ofertą edukacyjną szkół podstawowych. Zakładka ta jest dostępne przez cały okres rekrutacji.

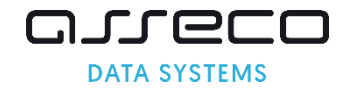

- Pozycja "Terminarz" zawiera harmonogram postępowania rekrutacyjnego do klas I w szkołach podstawowych.
- Pozycja "Zasady naboru" umożliwia zapoznanie się z zasadami rekrutacji do szkół podstawowych.
- Pozycja "Szkoła obwodowa" umożliwia sprawdzenie obwodowej szkoły kandydata na podstawie wprowadzonego adresu zamieszkania kandydata.

W ostatniej pozycji "Pliki do pobrania, instrukcje" zamieszczone są instrukcje dotyczące wprowadzania danych do systemu oraz niezbędne dokumenty (np. wzory oświadczeń).

## <span id="page-3-0"></span>Wprowadzanie wniosku lub zgłoszenia

Za pomocą panelu "Zarejestruj się" mogą Państwo wypełnić wniosek o przyjęcie do szkoły podstawowej lub zgłoszenie do szkoły obwodowej. Po zapisaniu formularza w systemie zostaje utworzone konto. Logując się na swoje konto mogą Państwo na kolejnych etapach zweryfikować status wniosku/zgłoszenia oraz wyniki rekrutacji.

Panel "Zarejestruj się" jest dostępny zgodnie z harmonogramem rekrutacji. Po zakończeniu etapu składania wniosków o przyjęcie do szkoły podstawowej panel ten zostaje wyłączony.

**WNIOSEK** o przyjęcie wypełniają kandydaci ubiegający się o przyjęcie do szkoły spoza obwodu oraz kandydaci spoza gminy.

**ZGŁOSZENIE** wypełniają kandydaci, którzy ubiegają się o przyjęcie tylko do szkoły obwodowej.

Aby wypełnić elektroniczny wniosek o przyjęcie do szkoły podstawowej lub zgłoszenie do szkoły obwodowej należy wykonać następujące kroki:

#### <span id="page-3-1"></span>Krok 1: Wprowadzanie numeru PESEL

Proszę wpisać numer PESEL kandydata, następnie nacisnąć "Wprowadź"

Zarejestruj sie (W przypadku posiadania hasła proszę skorzystać z opcji "Zaloguj")

\* PESEL kandydata:

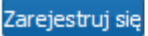

Uwaga! Jeżeli kandydat nie posiada numeru PESEL lub system informuje o błędnym numerze PESEL, samodzielne wypełnienie elektronicznego wniosku jest niemożliwe. Proszę zgłosić się do szkoły podstawowej, do którego chcielibyście Państwo, żeby uczęszczało dziecko. Pracownicy placówki pomogą rozwiązać problem numeru PESEL.

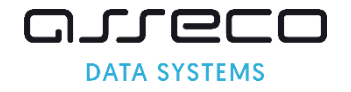

#### <span id="page-4-0"></span>Krok 2: Wprowadzanie hasła do konta

Proszę ustawić hasło dostępowe do systemu, następnie proszę nacisnąć "Dalej".

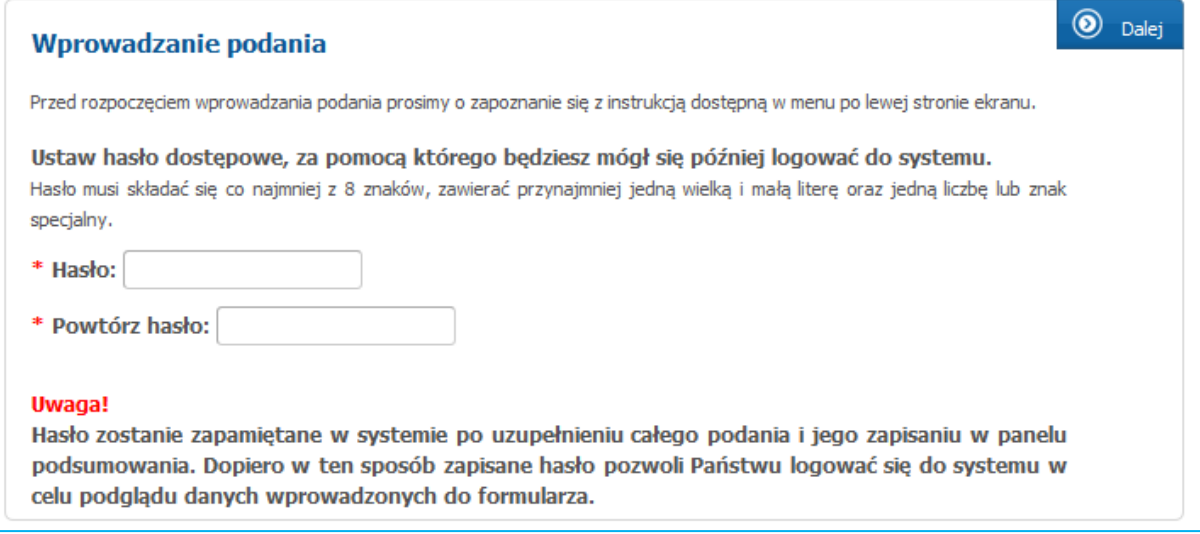

Uwaga! Hasło powinno spełniać 4 warunki:

- Składać się, z co najmniej 8 znaków,
- Zawierać przynajmniej jedną wielką literę,
- Zawierać przynajmniej jedną małą literę
- Zawierać przynajmniej jedną cyfrę lub znak specjalny (np.!,?).

Hasło wraz z numerem PESEL kandydata będzie służyło do zalogowania się do systemu po wprowadzeniu wniosku lub zgłoszenia. Na kolejnych etapach rekrutacji można sprawdzić status wniosku/zgłoszenia (czy został zatwierdzony, listy zakwalifikowanych, listy przyjętych).

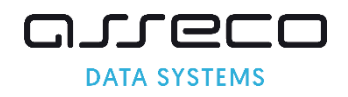

#### <span id="page-5-0"></span>Krok 3: Dane kandydata

Proszę wpisać dane kandydata, następnie przejść do kolejnego kroku wprowadzania danych przyciskiem "Dalej". Pola oznaczone "\*" są polami wymaganymi. Niewpisanie informacji spowoduje, że system nie przepuści Państwa do następnego kroku.

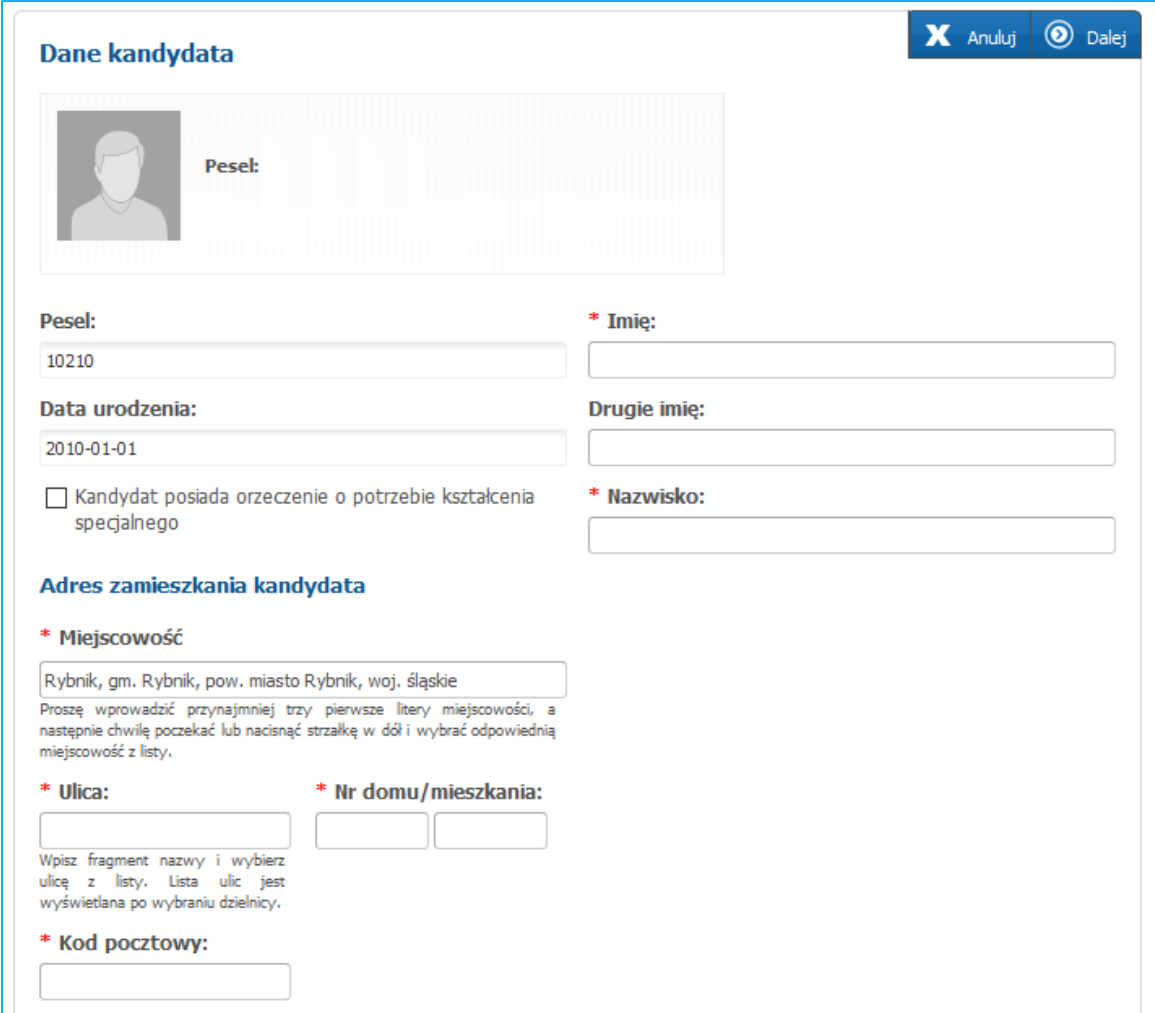

• Adres zamieszkania kandydata.

*Domyślnie w miejscowości pojawia się miejscowość Rybnik. Jeśli adres zamieszkania kandydata jest inny, proszę usunąć miejscowość Rybnik, następnie wpisać kilka pierwszych liter miejscowości, system wyświetli pasujące wyniki. Proszę wybrać miejscowość z listy.* 

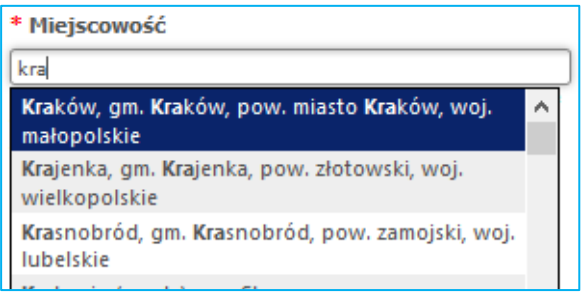

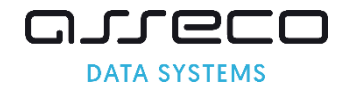

#### <span id="page-6-0"></span>Krok 4: Dane rodziców/opiekunów prawnych

Proszę uzupełnić dane rodziców/opiekunów prawnych, następnie przejść do kolejnego kroku wprowadzania danych przyciskiem "Dalej".

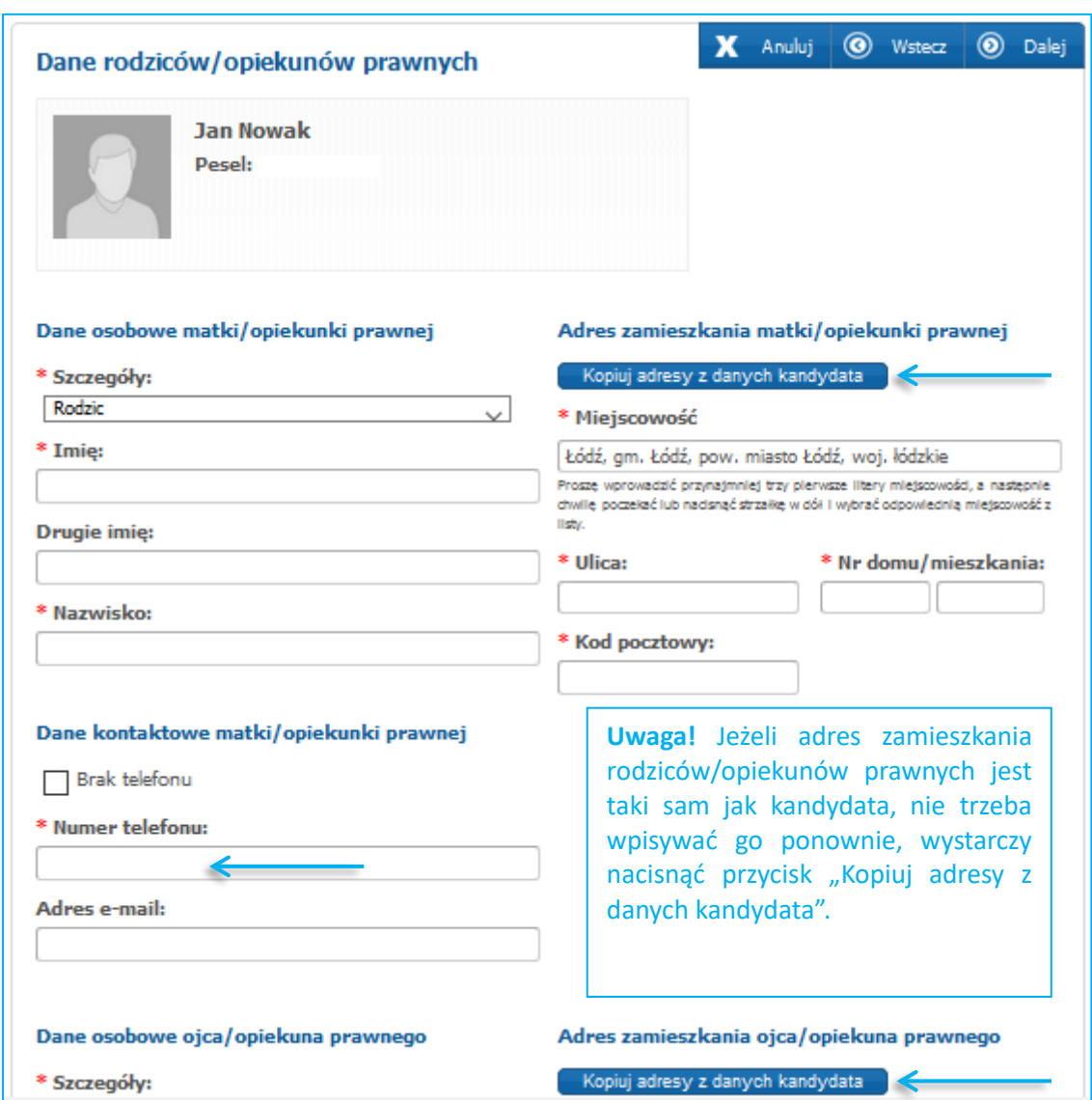

Wpisując telefon kontaktowy rodziców/opiekunów prawnych należy wpisać 9 cyfr, bez spacji oraz bez + 48

Podanie adresu mailowego nie jest obowiązkowe, jednakże zaleca się podawanie adresu e-mail.

W przypadku utracenia hasła do konta, na stronie publicznej korzystając z opcji "Zapomniałem hasła", system wyśle nowe hasło na wskazany we wniosku/zgłoszeniu adres e-mail.

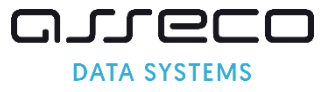

#### <span id="page-7-0"></span>Krok 5: Lista preferencji

Tworząc listę preferowanych szkół decydują Państwo czy dziecko ubiega się w rekrutacji tylko do szkoły obwodowej, czy będzie brać udział w rekrutacji do szkół spoza obwodu.

Na podstawie wybranej szkoły podstawowej, system wyświetla utworzone w szkole grupy rekrutacyjne.

Uwaga! Jeśli w panelu "Lista preferencji" pojawia się informacja "Nie przypisano żadnej szkoły obwodowej", prosimy o zgłoszenie tego faktu do obwodowej szkoły kandydata, zgodnej z adresem zamieszkania kandydata, który został wprowadzony w pierwszym kroku wprowadzania danych. Informacja o szkole obwodowej kandydata zostanie uzupełniona w systemie rekrutacji, wówczas należy ponownie zarejestrować dane kandydata w systemie, korzystając z panelu "Zarejestruj się". (Uwaga ta dotyczy kandydatów, których miejscem zamieszkania jest Rybnik)

Jeśli adres zamieszkania kandydata jest inny niż Rybnik, wówczas wyświetlenie komunikatu "Nie przypisano żadnej szkoły obwodowej" jest poprawne, ponieważ system wyświetla szkołę obwodową tylko dla kandydatów zamieszkałych w Łodzi.

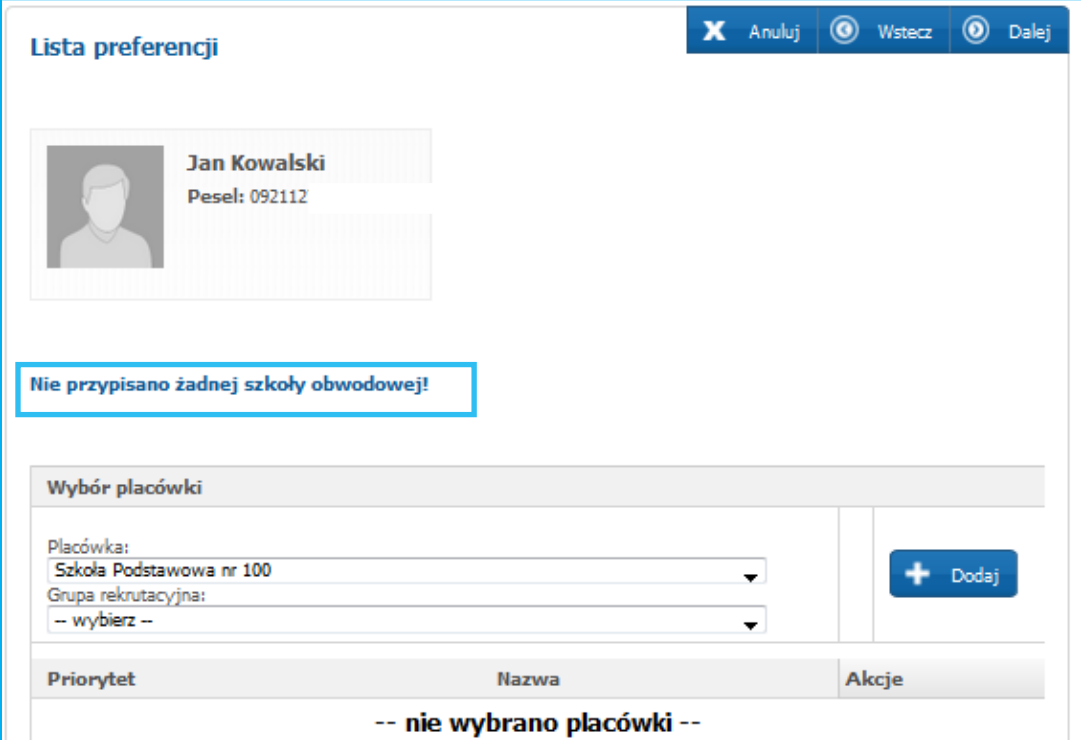

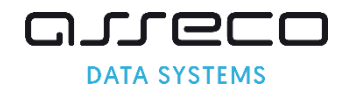

### Lista preferencji kandydata, który ubiega się o przyjęcie do szkoły spoza obwodu lub kandydata spoza gminy – WNIOSEK

Proszę utworzyć listę preferencji dodając placówki wraz z grupami rekrutacyjnymi w kolejności od najbardziej do najmniej preferowanych.

Pamiętaj! Na liście preferencji można umieścić maksymalnie trzy szkoły podstawowe. Jeśli kandydat ubiega się do szkół spoza obwodu, system automatycznie na ostatniej preferencji przypisze grupę ogólnodostępną w szkole obwodowej kandydata. Jeśli kandydat nie zostanie zakwalifikowany do żadnej ze szkół, które wskazał na wyższej preferencji zostanie przyjęty do placówki obwodowej, w której ma zagwarantowane miejsce. Informacja o szkole obwodowej kandydata zostanie wyświetlona w panelu "Lista preferencji", na podstawie wprowadzonego adresu zamieszkania kandydata. (dot. kandydatów, których miejscem zamieszkania jest Rybnik)

Na liście preferencji można wskazać również szkołę obwodową. Wybór obwodowej szkoły podstawowej jest jednocześnie ostatnim możliwym wyborem (Jeśli rodzic/prawny opiekun wybrał grupę ogólnodostępną na liście preferencji, system uniemożliwi wybór innej szkoły na kolejnym miejscu. Jeśli w szkole obwodowej znajduje się więcej niż jedna grupa o typie ogólnodostępna, np. grupa integracyjna (część ogólnodostępna), system pozwala na wskazanie jej na kolejnym miejscu listy preferencji):

- Z listy rozwijalnej "Placówka" proszę wybrać szkołę podstawową
- Z listy rozwijalnej "Grupa rekrutacyjna" proszę wybrać grupę rekrutacyjną w wybranej szkole

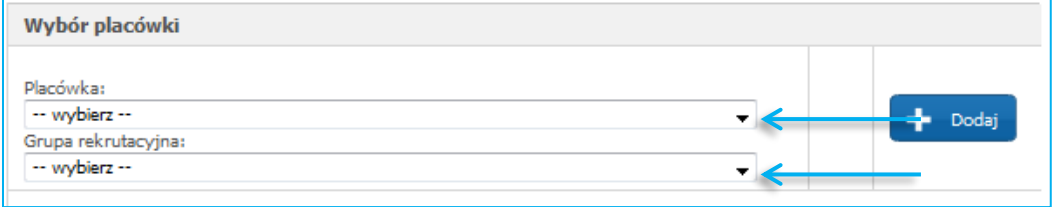

Proszę nacisnąć  $\rightarrow$  Placówka wraz z grupą rekrutacyjną zostanie umieszczona na liście preferencji z numerem priorytetu (preferencji).

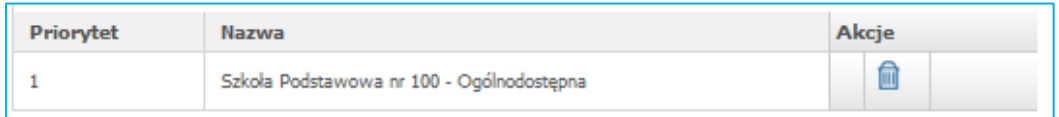

Aby dodać kolejne pozycje na liście preferencji należy ponownie z listy "Placówka" wybrać szkołę podstawową oraz grupę rekrutacyjną, następnie należy nacisnąć "+Dodaj". Wybrana placówka pojawi się na liście preferencji z kolejnym numerem preferencji.

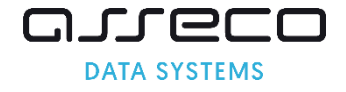

Przed zatwierdzeniem wniosku przez szkołę podstawową pierwszego wyboru listę preferowanych placówek można modyfikować:

- Przenosi placówkę na wyższy priorytet
- Przenosi placówkę na niższy priorytet
- Usuwa placówkę z listy preferencji

Następnie proszę przejść do kolejnego kroku wprowadzania danych przyciskiem "Dalej".

Lista preferencji kandydata, który ubiega się w rekrutacji tylko do szkoły obwodowej – ZGŁOSZENIE

Kandydat, który w rekrutacji do szkół podstawowych chce się ubiegać tylko do szkoły obwodowej na liście preferencji należy wskazać tylko szkołę obwodową, wykonując następujące czynności:

Z listy rozwijalnej "Placówka" proszę wybrać szkołę obwodową, następnie proszę wybrać grupę rekrutacyjną ogólnodostępną, która wspiera kryterium obwodowe. Proszę nacisnąć "+Dodaj". Szkoła obwodowa pojawi się liście preferencji.

Uwaga! Informacja o szkole obwodowej kandydata zostanie wyświetlona w panelu "Lista preferencji". System wyświetla szkołę obwodową na podstawie wprowadzonego adresu zamieszkania kandydata.

Po wybraniu placówki obwodowej, w panelu "Lista preferencji" zostanie wyświetlony komunikat "Wybrałeś szkołę rejonową". Jeśli w szkole obwodowej znajduje się więcej niż jedna grupa o typie ogólnodostępna, np. grupa integracyjna (część ogólnodostępna) system pozwala na wskazanie jej na kolejnym miejscu listy preferencji., wówczas należy wybrać grupę i nacisnąć "+ Dodaj".

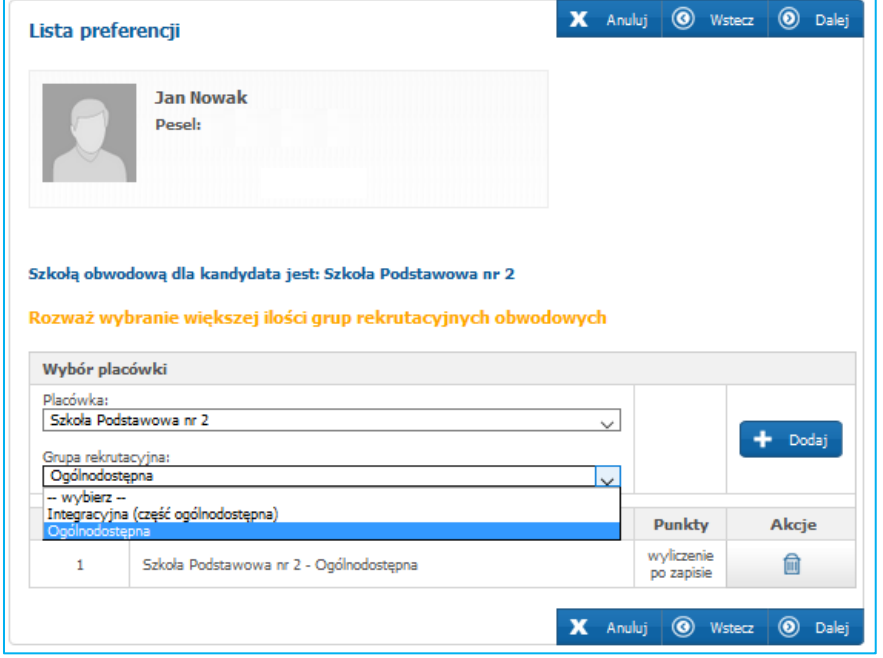

Proszę przejść do kolejnego kroku wprowadzania danych przyciskiem "Dalej".

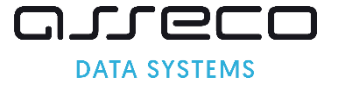

#### <span id="page-10-0"></span>Krok 6: Kryteria naboru (dot. kandydatów ubiegających się w rekrutacji do szkół spoza obwodu)

Panel "Kryteria naboru" pojawi się tylko kandydatom, którzy na liście preferencji wskazali placówki spoza obwodu. Jeśli na liście preferencji została wskazana tylko szkoła obwodowa i grupa obwodowa, wówczas panel "Kryteria naboru" się nie pojawia.

Proszę zaznaczyć kryteria, które spełnia kandydat, następnie proszę przejść do kolejnego kroku wprowadzania danych przyciskiem "Dalej".

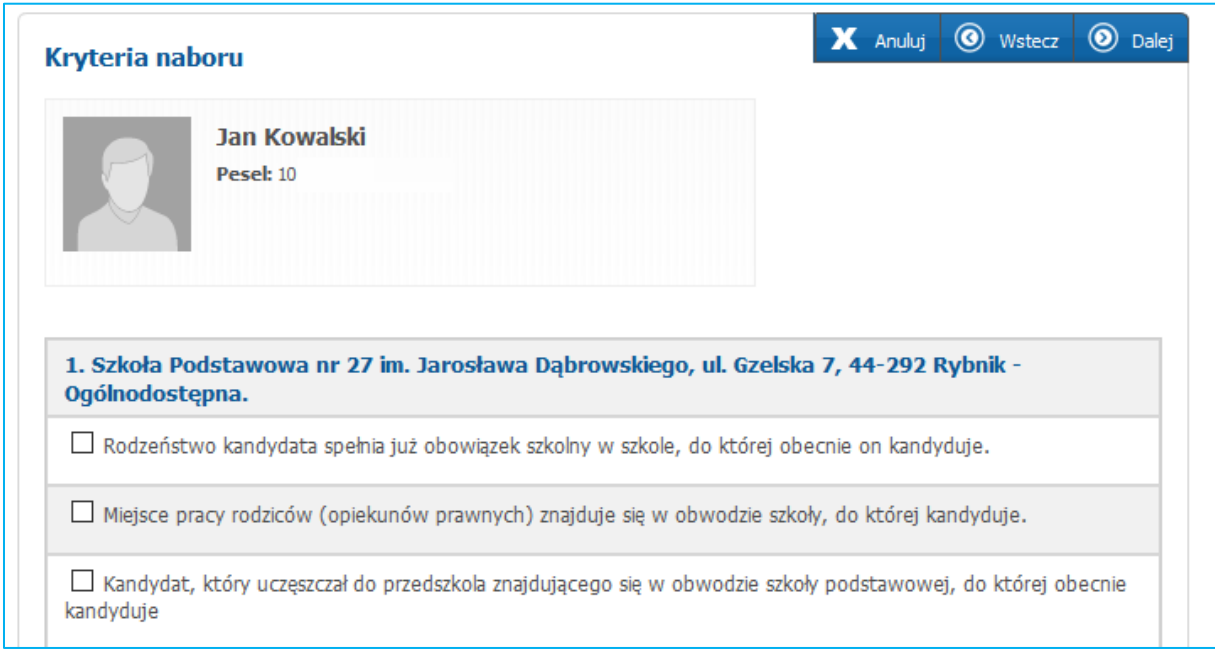

#### <span id="page-10-1"></span>Krok 7: Pouczenia

Proszę zapoznać się z pouczeniami, następnie proszę przejść do kolejnego kroku wprowadzania danych przyciskiem "Dalej".

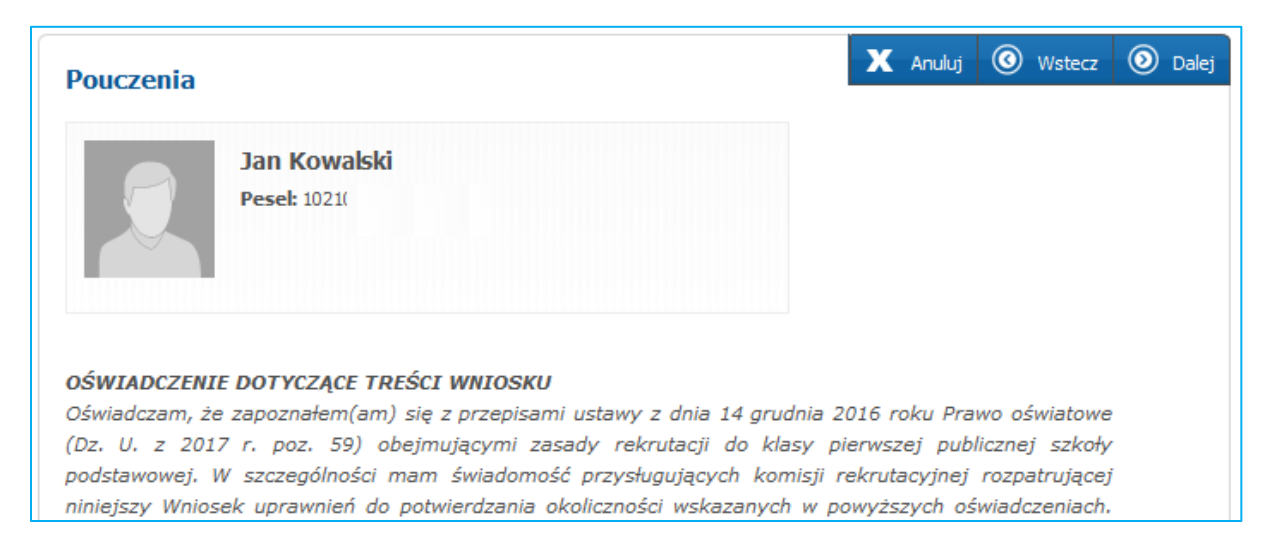

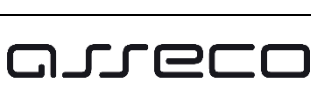

**DATA SYSTEMS** 

#### <span id="page-11-0"></span>Krok 8: Panel podsumowania

Proszę sprawdzić poprawność wprowadzonych danych.

Uwaga! Jeżeli zaistnieje konieczność zmiany wprowadzonych danych, proszę skorzystać z odpowiedniego przycisku "Powrót do...", co pozwoli Państwu powrócić do właściwego kroku wprowadzania wniosku/zgłoszenia.

Jeżeli wszystkie dane są poprawne, proszę nacisnąć "Zapisz"

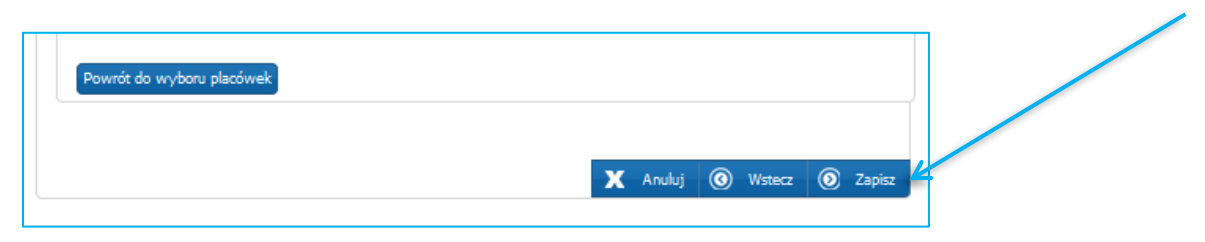

#### <span id="page-11-1"></span>Krok 9: Drukowanie wniosku/zgłoszenia z systemu

Po zapisaniu danych w "Panelu podsumowania" należy pobrać wniosek lub zgłoszenie, wydrukować, podpisać i zanieść do szkoły podstawowej wskazanej na pierwszym miejscu listy preferencji.

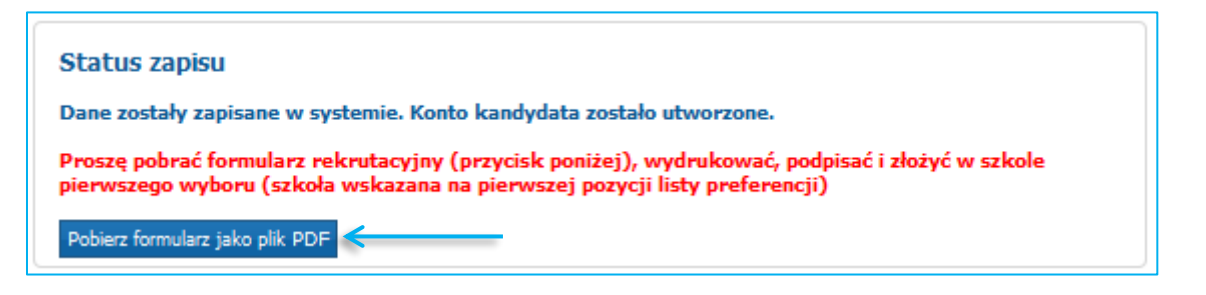

Uwaga! Plik wniosku/zgłoszenia generowany jest w formacie PDF. Należy go pobrać i zapisać na dysku, a następnie wydrukować.

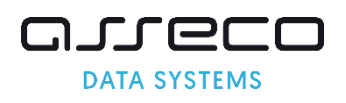

## <span id="page-12-0"></span>Status wniosku/zgłoszenia

Po założeniu konta w systemie wprowadzony wniosek lub zgłoszenie posiada status "Niepotwierdzony".

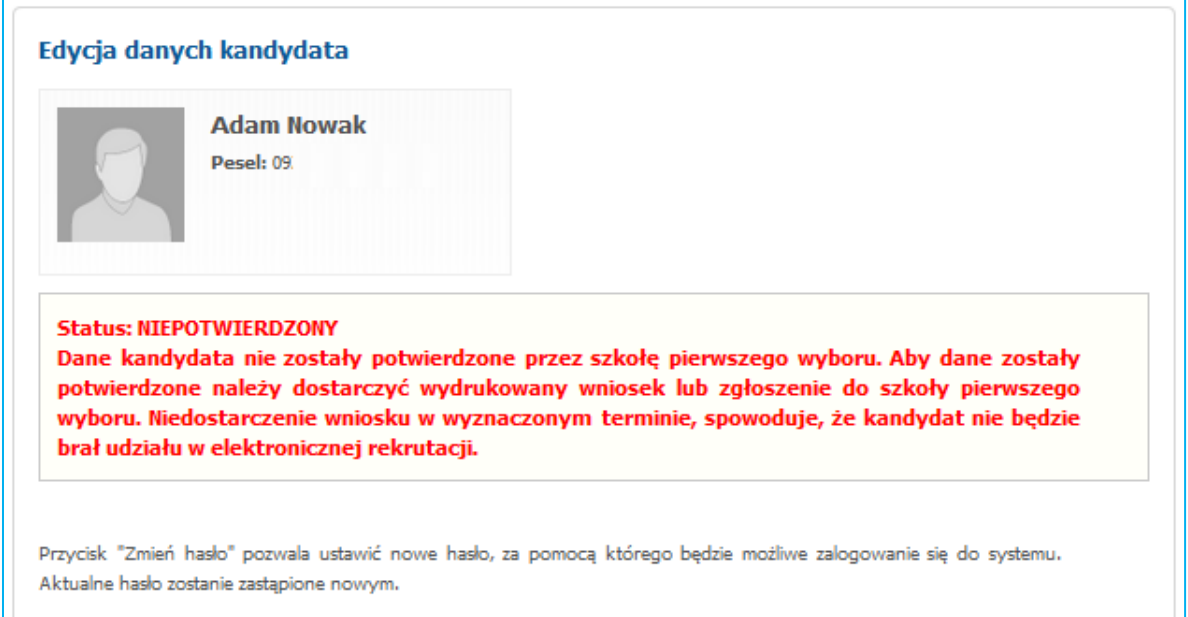

Status ten ulegnie zmianie po weryfikacji wniosku/zgłoszenia przez szkołę pierwszego wyboru (szkoła podstawowa wprowadzona na pierwszym miejscu listy preferencji) Status wniosku lub zgłoszenia wyświetlany jest na stronie głównej konta (po zalogowaniu).

Jeśli szkoła pierwszego wyboru potwierdzi wniosek/zgłoszenie w systemie, podanie uzyska status "Potwierdzony". W elektronicznej rekrutacji biorą udział tylko wnioski potwierdzone przez szkołę pierwszego wyboru.

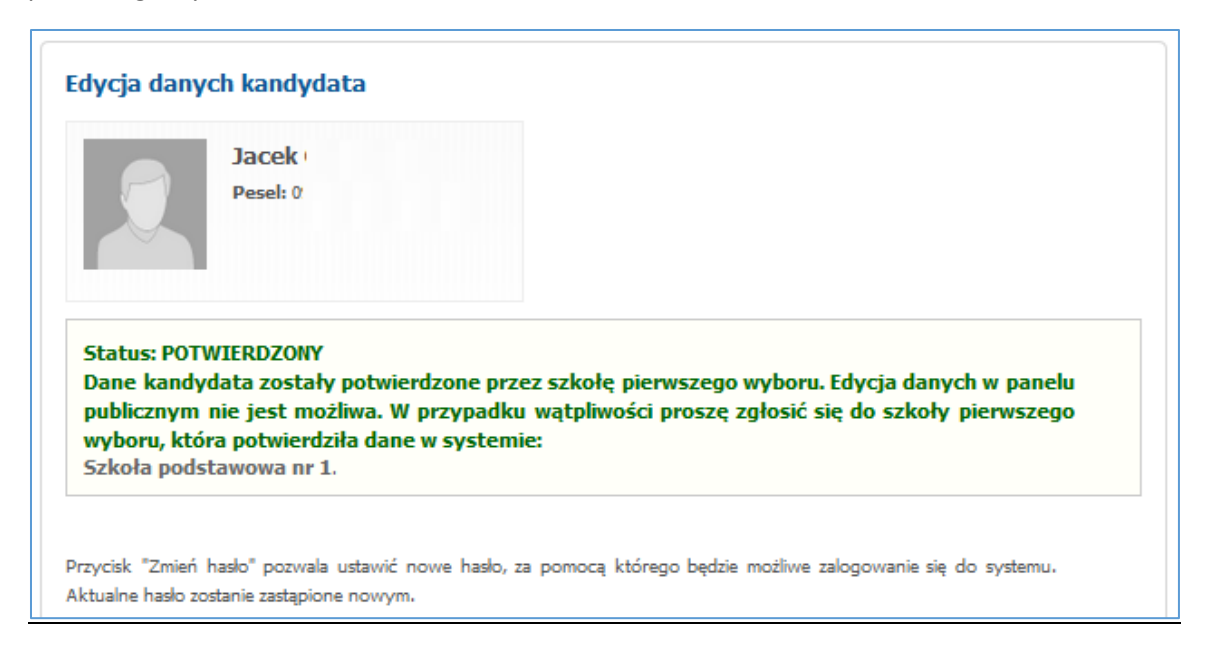

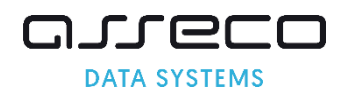

Szkoła pierwszego wyboru może również odrzucić potwierdzenie wniosku lub zgłoszenia w systemie. Informacja o odrzuceniu formularza, wyświetlona jest na stronie głównej po zalogowaniu się do konta na stronie publicznej.

## <span id="page-13-0"></span>Edycja wprowadzonych danych lub zmiana listy preferencji

Do momentu złożenia wniosku/zgłoszenia w szkole pierwszego wyboru i zatwierdzeniu danych przez szkołę można poprawić wprowadzone informacje.

W tym celu, należy zalogować się na stronie [www.rybnik.elemento.pl](http://www.rybnik.elemento.pl/) używając numeru PESEL i hasła dostępowego do systemu (utworzonego podczas wprowadzania wniosku lub zgłoszenia).

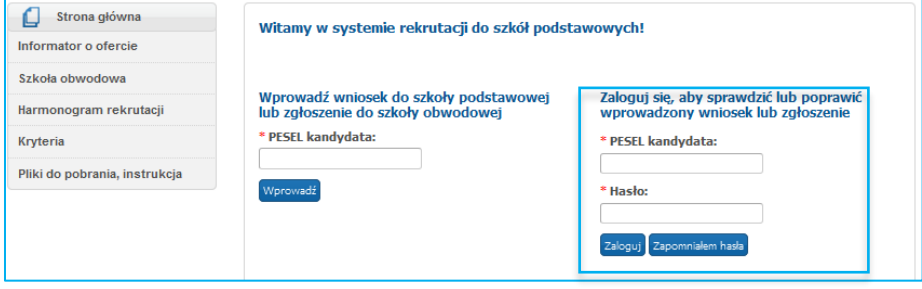

Po zmianie danych należy ponownie wydrukować wniosek/zgłoszenie i podpisane złożyć w szkole pierwszego wyboru.

Jeśli wniosek lub zgłoszenie zostało potwierdzone przez szkołę pierwszego wyboru, wówczas edycja danych nie jest możliwa. W celu wprowadzenia zmian, proszę udać się do placówki wskazanej na pierwszym miejscu listy preferencji, która potwierdziła wniosek/zgłoszenie w systemie, z prośbą o anulowanie potwierdzenia. W momencie wycofania przez szkołę potwierdzenia wniosku/zgłoszenia, zostaje odblokowana możliwość edycji danych.

Pamiętaj! Wniosek musi zostać potwierdzony w szkole pierwszego wyboru w terminie wskazanym w harmonogramie rekrutacji. Jeśli wniosek nie zostanie potwierdzony przez szkołę pierwszego wyboru, wówczas kandydat nie bierze udziału w elektronicznej rekrutacji i będzie mógł się ubiegać o przyjęcie do szkół spoza obwodu w rekrutacji uzupełniającej na wolne miejsca.

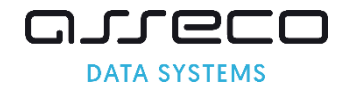

## <span id="page-14-0"></span>Utracone hasło do konta na stronie publicznej

Jeżeli hasło dostępowe do konta zostało utracone:

- Użyć przycisku 'zapomniałem hasła' na stronie publicznej www.rybnik.elemento.pl (jeżeli w trakcie wypełniania wniosku wprowadzony został adres email, w panelu "Dane rodziców/opiekunów prawnych")
- Jeśli wniosek/zgłoszenie zostało potwierdzone przez placówkę pierwszego wyboru proszę udać się do placówki znajdującej się na pierwszym miejscu listy preferencji i poprosić pracowników o wygenerowanie nowego hasła.
- Jeśli wniosek/zgłoszenie jest niepotwierdzone proszę udać się do dowolnej placówki biorącej udział w elektronicznej rekrutacji i poprosić pracowników o wygenerowanie nowego hasła

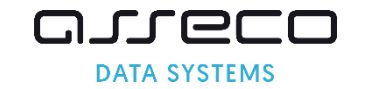